# Cisco Room Serisi Dokunma Denetleyici RoomOS 11.1 Hızlı Başvuru Kılavuzu

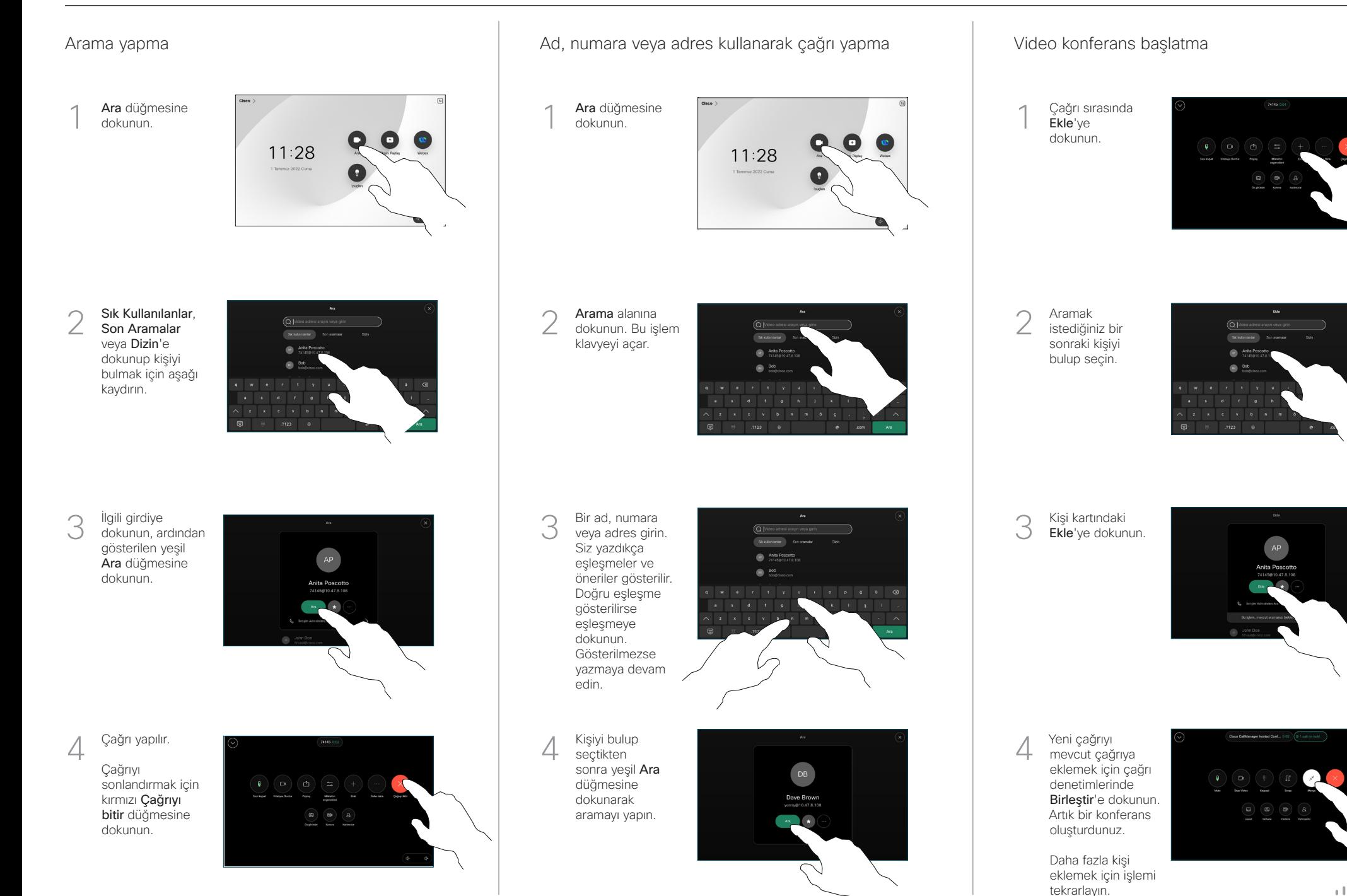

 $\mathbf{u}$  and  $\mathbf{u}$ **CISCO** 

# Cisco Room Serisi Dokunma Denetleyici RoomOS 11.1 Hızlı Başvuru Kılavuzu

## Çağrıları iletme ve rahatsız etmeyin Devam eden çağrıyı aktarma

Sol üst köşedeki ada dokunun.

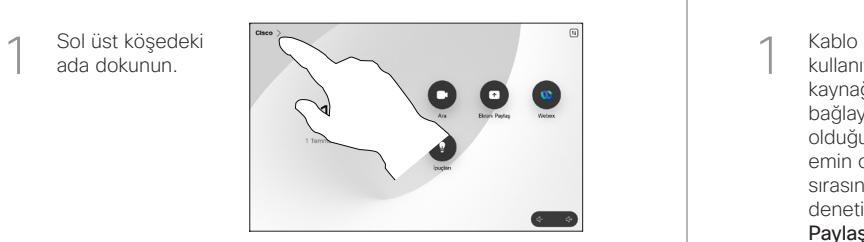

İşlevi etkinleştirin/ devre dışı bırakın. İşiniz bittiğinde menü dışında herhangi bir yere dokunun. 2

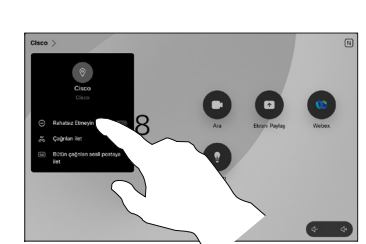

İçeriği paylaşmak için Proximity'yi kullanma

Diğerleriyle kablosuz olarak içerik paylaşmak için bilgisayarınızda Proximity'yi Açık olarak ayarlayın. Etkin olduğunda, Miracast® veya AirPlay kullanarak kablosuz olarak da paylaşabilirsiniz.

## Çağrılar dışında içerik paylaşma

Çağrılar dışında içerik paylaşmak için kaynağı bağlayın, açık olduğundan emin olun ve Ekran paylaş'a dokunun. Daha sonra kaynağınızı seçip Görüntüle'ye dokunun.

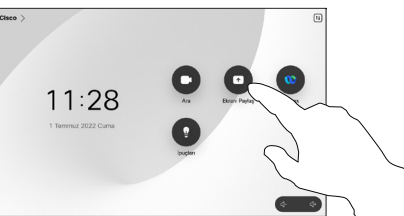

## Çağrıda içerik paylaşma

kullanıyorsanız kaynağınızı bağlayın ve açık olduğundan emin olun. Çağrı sırasında çağrı denetimlerini açıp Paylas'a dokunun. 1

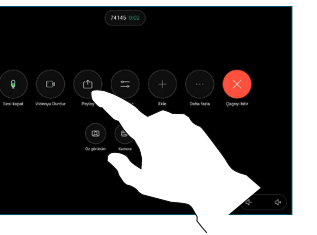

Kaynağınızı seçin. Önizleme için Görünüm'e, ardından hazır olduğunuzda Paylaş'a dokunun. 2

**Control** Con

Alternatif olarak hemen paylaşım için Çağrıda Paylaşım'a dokunun.

Paylaşımı sonlandırmak için Paylaşımı durdur'a dokunun. 3

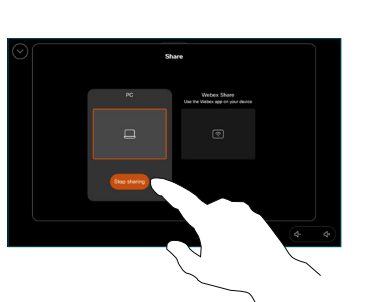

Çağrıdayken çağrı denetimlerini açıp Diğer'e dokunun. Daha sonra Aktar'a dokunun. Geçerli çağrı beklemeye alınır. 1

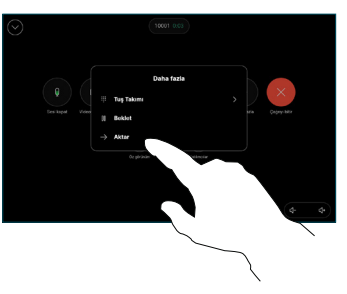

Bir kişi arayıp seçin. 2

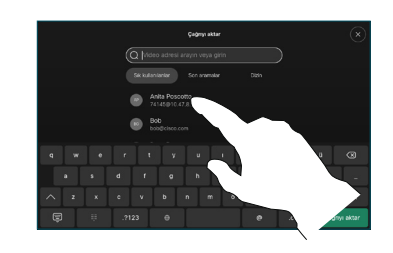

Yeşil Çağrıyı aktar düğmesine dokunun. Aktarmanın uygun olduğunu doğrulamak için kişiyle konuşun. Aktarılacak kişi hala beklemededir. 3

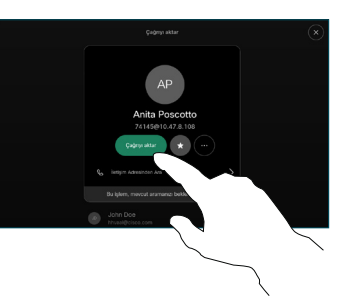

Aktarımı Tamamla'ya dokunun.  $\perp$ 

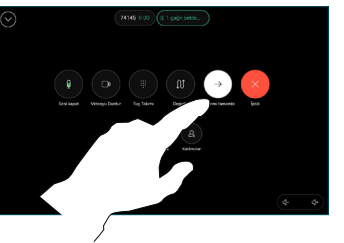

وبا بوابر **CISCO**